# **FinClock Guide: Account Setup**

Goal: To complete the setup in 10 minutes, and start using Finclock in your business.

| FINCLOCK                      |                      |                       | HRM Attendance     | Projects Products & Se   | ervices Payroll Settir | ngs User Guide     |
|-------------------------------|----------------------|-----------------------|--------------------|--------------------------|------------------------|--------------------|
| ISER MENU                     |                      |                       |                    |                          |                        |                    |
| Hr Dashboard 2                | 1. Add/Invite People | 2. Add Job Categories | 3. Add Departments | 4. Add Tasks             | 5. Add Work Locations  | 6. Add Work Shifts |
| Add/Invite Staff              |                      |                       |                    |                          |                        |                    |
| Manage People                 |                      |                       |                    |                          |                        |                    |
| Construction Shift Management |                      |                       |                    | Step                     | Status                 |                    |
| Leave Management              |                      |                       |                    | 1. Add/Invite Peo        | ople Done              |                    |
| Account Settings              |                      | 6                     | of 6               | 2. Add Job               | Done                   |                    |
| Setup Guide                   |                      | S                     | Steps              | Categories               |                        |                    |
| Logout                        |                      |                       | Steps<br>mpleted   | 3. Add Departme          | ents Done              |                    |
| Logour                        |                      | Col                   | mpleted            | 4. Add Task              | Done                   |                    |
|                               |                      |                       |                    | 5. Add Work<br>Locations | Done                   |                    |

- 1. Add Staff (Team)
- 2. Add Job Categories
- 3. Add Departments
- 4. Create Task Master
- 5. Add Work Locations
- 6. Add Shifts

FinClock Setup Guide

# Step 1: Add/Invite Staff in Your organization.

#### **Invite Staff Member**

- Fill the person's details: Names, Email, phone No & ID.
- When you Submit, the person gets an Email and SMS invitation with login details (username and Password)

|                                                             |                                                    | anoo Uroioete Urodi   | ucte & Convisor – Douroll Cottur | rs User Guide |
|-------------------------------------------------------------|----------------------------------------------------|-----------------------|----------------------------------|---------------|
| ep 1:Quick Tips: 1. Add Emp<br>e message "Invite sent succe | loyee details and click submit. 2. Ye<br>essfully. | ou may proceed to the | e next step after you see        | 1             |
| -                                                           | · · · · · · · · · · · · · · · · · · ·              |                       |                                  |               |
| Staff Basic Information                                     |                                                    |                       |                                  | 6. Add Wor    |
| Surname:                                                    | Other Names:                                       |                       |                                  | 0. Add Wol    |
| Enter Surname                                               | Enter Other Names                                  |                       |                                  |               |
| Email:                                                      | Mobile No: (+,country co                           | de,number)            | Step                             |               |
| Enter Email                                                 | Phone                                              | Number                | 1 of 6                           |               |
| ld No/Passport No:                                          |                                                    |                       |                                  |               |
| Enter Id No/Passport                                        | Submit Cancel                                      |                       |                                  |               |
|                                                             |                                                    |                       | Next Step                        |               |

# **Step 2: Add Job Categories**

- Add the job category name e.g. Human resource manager, Operations manager etc.
- Click submit to save the job category
- Click **Next step** to proceed to Step 3

| p 2: Add Job Category (Enter Category e.g. "Dire | ector" and click sul | bmit)  |
|--------------------------------------------------|----------------------|--------|
| ob Category Name:                                |                      |        |
| Enter Job Category Name                          |                      |        |
| Submit Cancel                                    |                      |        |
| Job Category Name                                | Active               | Action |
| 123                                              |                      | Edit   |
| ABC                                              |                      | Edit   |
|                                                  |                      | Luit   |
| ABC TEST                                         |                      | Edit   |

### **Step 3: Add Departments**

- Add the name of a department in your organization e.g. Finance, Human Resource etc.
- Select the Job categories that should be under the department's name e.g. Accountant can be under the Finance department.
- To select multiple departments, hold the CTRL key.
- Click submit to save the department details.
- Click **Next step** to proceed to step 4

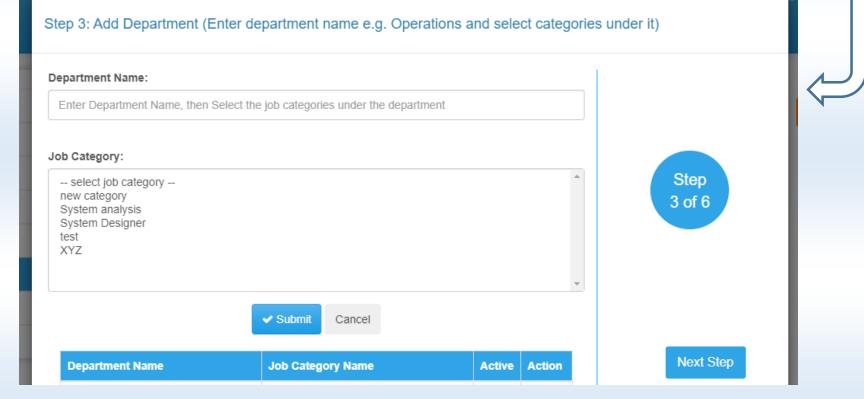

# Step 4: Create Task Master (Tasks done under departments in your organization)

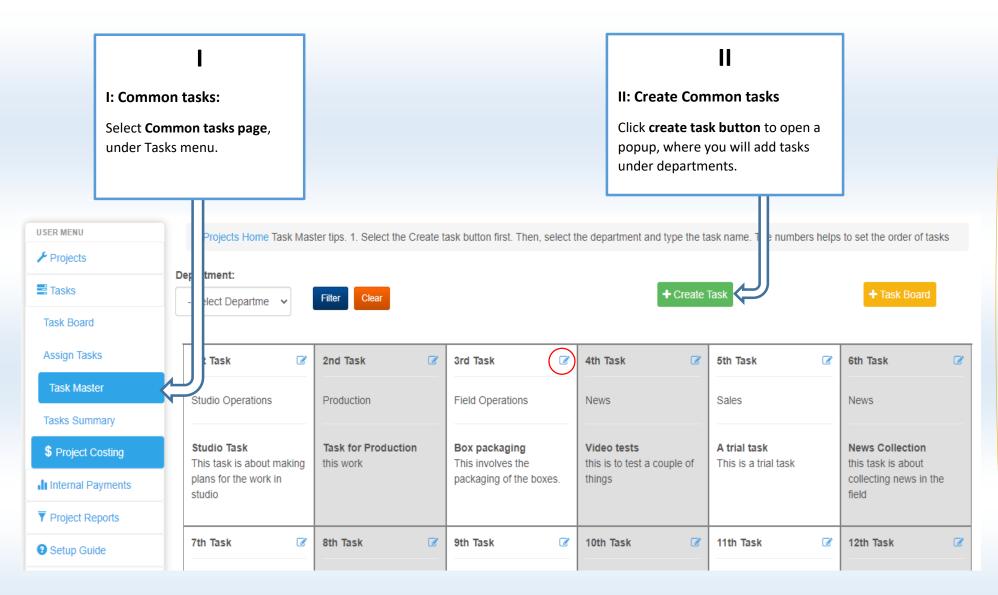

# 

#### Step 3: Select department and add a task done under the department.

- Example: Finance department, the first task can be 001 Prepare quotations.
- Remember to use the 001 numbers to help you organize the tasks in future.
- You may arrange the order of tasks by clicking the edit icon after submitting the task.

| FINCLOCK EM                                                              | s                                                                       |                                                                                                    | lelp                                                                                 |
|--------------------------------------------------------------------------|-------------------------------------------------------------------------|----------------------------------------------------------------------------------------------------|--------------------------------------------------------------------------------------|
| USER MENU<br>Projects Dashboard<br>Projects<br>Tasks                     | © Common Tr / Co<br>Department:<br>- Select Departme                    | You are now adding a task, commonly done under the department         Department:       Common Task Name:         Finance       001 Prepare Quotation         Common Task Description: | + My Tasks                                                                           |
| My Tasks<br>Assign Tasks<br>Common Tasks                                 | 1st Task<br>Studio Operations                                           | Preparing quotation after client makes a call     Sth Task Sales                                                                                                    | k 🕼 6th Task 📽<br>News                                                               |
| <ul> <li>Project Reports</li> <li>Setup Guide</li> <li>Logout</li> </ul> | Studio Task<br>This task is about making<br>plans for the work in studi |                                                                                                    | ask News Collection<br>trial task this task is about collecting<br>news in the field |
|                                                                          | 7th Task<br>Field Operations                                            | Editorial                                                                                                    |                                                                                      |

### **Step 5: Add Workstations or Work Locations**

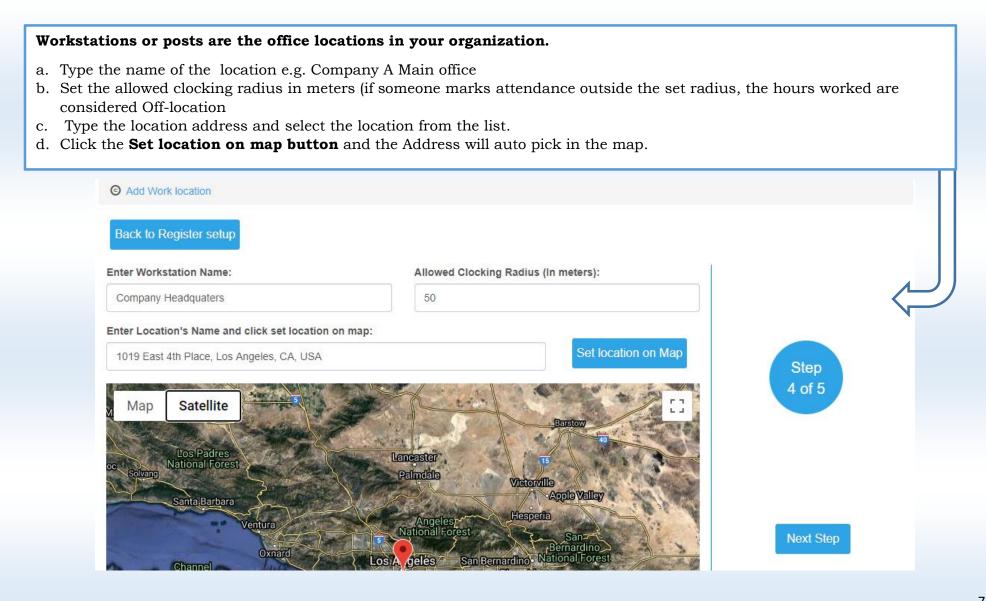

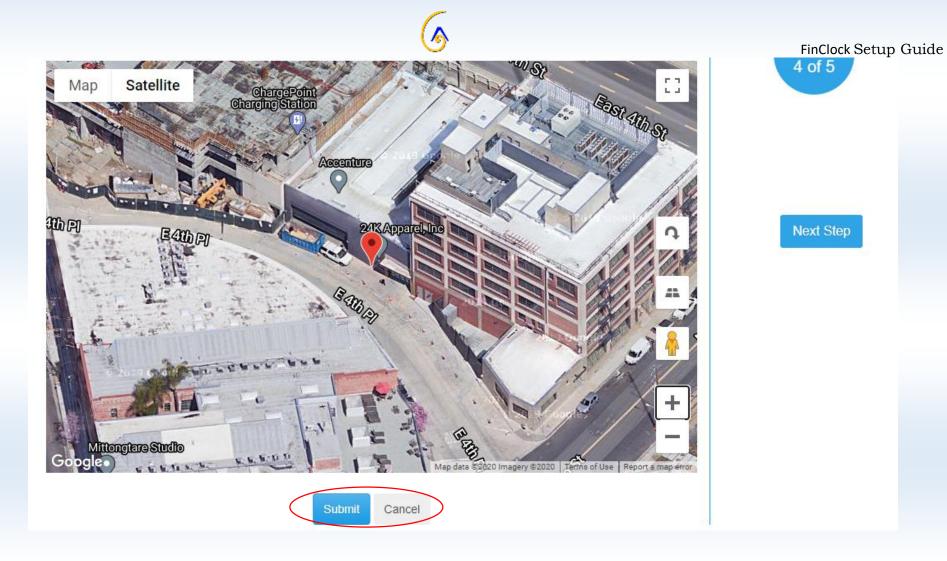

- > Confirm details and **Click Submit**
- Click Next step to proceed to Step 5

# Step 6: Add Shifts.

#### On the Settings page, Start by clicking the Add shifts button

- a. Add the Name of the shift e.g. Morning Shift A.
- b. Select the start and end date of the shift.
- c. Select the Shift session (morning, Afternoon, Evening or Night)
- d. Select the start and End time for the shift
- e. Select the Lateness time e.g. Give the people 5 minutes allowance and past that time, they will be marked late.
- f. Click Submit when done.
- g. Click **Next Step** to proceed to Step 2.

| Shift Name:             | Start Date: 📑 Clear | End Date: 🛄 Clear          |        |
|-------------------------|---------------------|----------------------------|--------|
|                         | dd/mm/yyyy          | dd/mm/yyyy                 |        |
| Shift Session:          | From Time:          | To Time:                   |        |
| Please select 🗸 🗸       | 00 🗸 00 🗸           | 00 🗸 00 🖌                  | Step   |
| Lateness Time:          |                     |                            | 1 of 5 |
|                         |                     |                            |        |
| 00 ~ 00 ~               | Submit Cancel       |                            |        |
| 00 🗸 00 🗸               | Submit Cancel       |                            |        |
| 00 V 00 V<br>Shift Name |                     | Time Action                |        |
|                         | From Time To        | Time Action<br>:00 PM More |        |

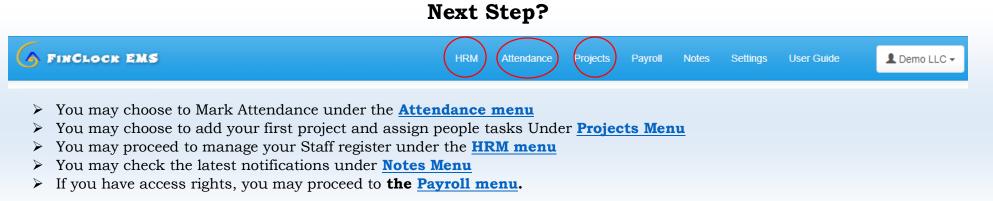

Need Help? Please follow this link to book A meeting with the Support team

# **Book a Meeting**

FinClock Setup Guide